# **F5 Read The Docs Documentation**

**F5 Networks, Inc.**

**Apr 21, 2021**

F5 2021 Read The Docs Guide

## F5 Read The Docs

F5 Networks, Inc.

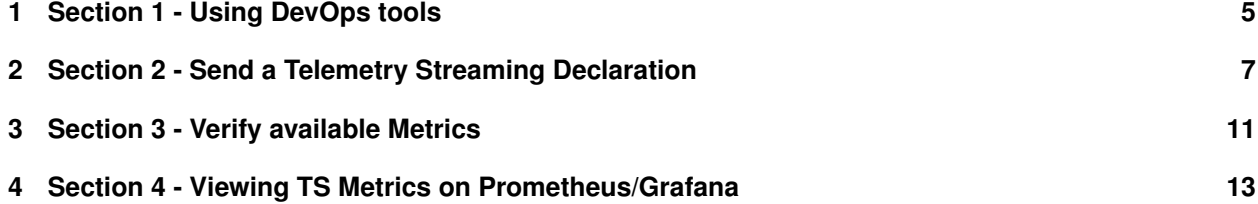

<span id="page-6-0"></span>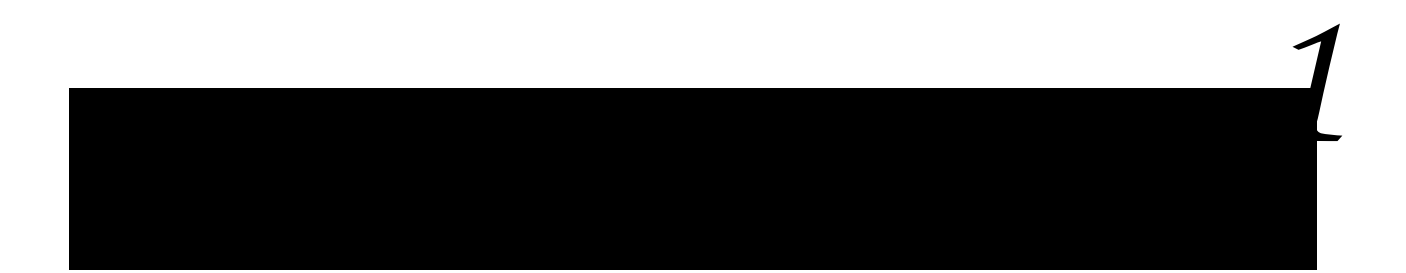

- Become familair with VS Code
- Connect the F5 VS Code Extension to the BIG-IP instance

#### **Steps:**

• Access VS Code (web edition) in your UDF by going to: **Components > "Client & Prometheus" System Component > Access > VS Code**

- In VS Code, click the F5 Extension icon to the the Extension view. Verify that a host (F5 device) has already been added named ["admin@10.1.1.7"](mailto:admin@10.1.1.7) and click on the name to connect.
- Enter the password in the prompt (see the Details sections for the BIG-IP in UDF for the password). You are now connected to the device.

<span id="page-8-0"></span>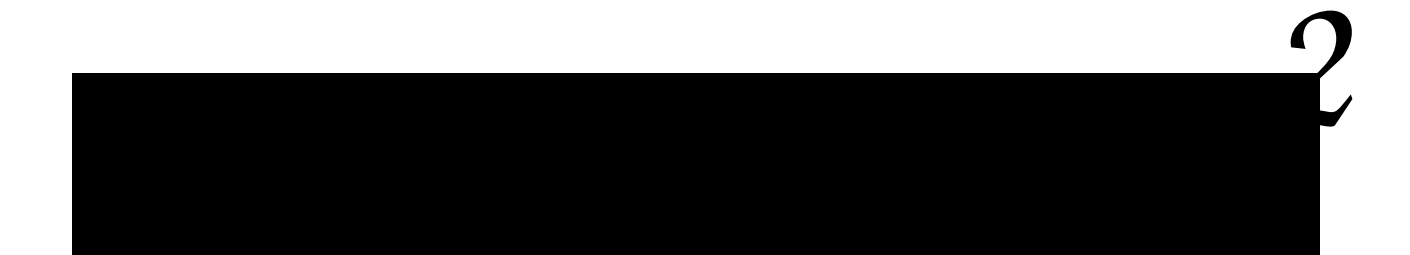

- Send a TS declaration to configure a TS Pull consumer target
- Verify success and view metrics available

### **Steps:**

• Create a new file: **in VS Code, click the hamburger icon (3 lines icon) > select "File" > select "New File".**

• Copy the follow TS declaration and paste it to the new file window:

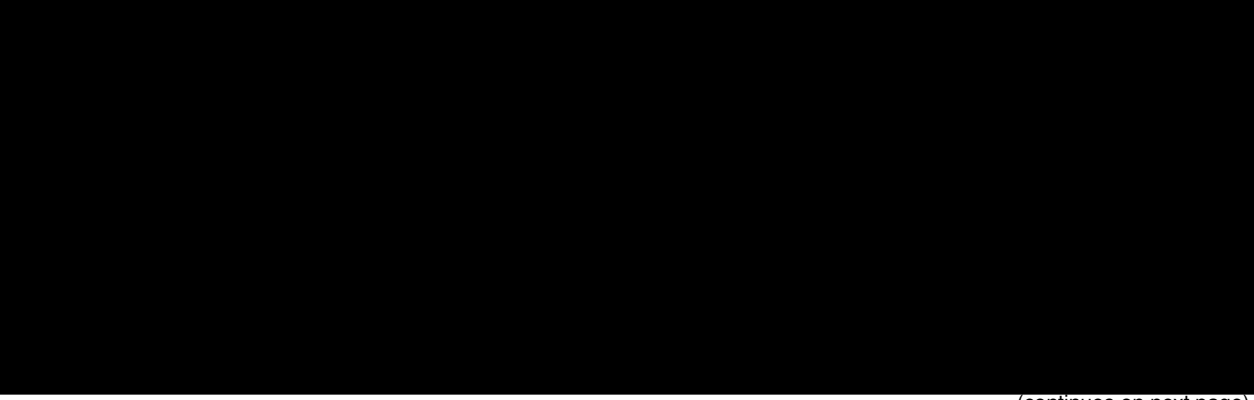

(continues on next page)

(continued from previous page)

• Right-click the pasted JSON and select "Post as TS Declaration":

• Upon successful post of the declaration, a response from the system will appear as a new file. Verify a "success" message value. You have now successfully posted the TS declaration to create a Pull target consumer on the BIG-IP.

<span id="page-12-0"></span>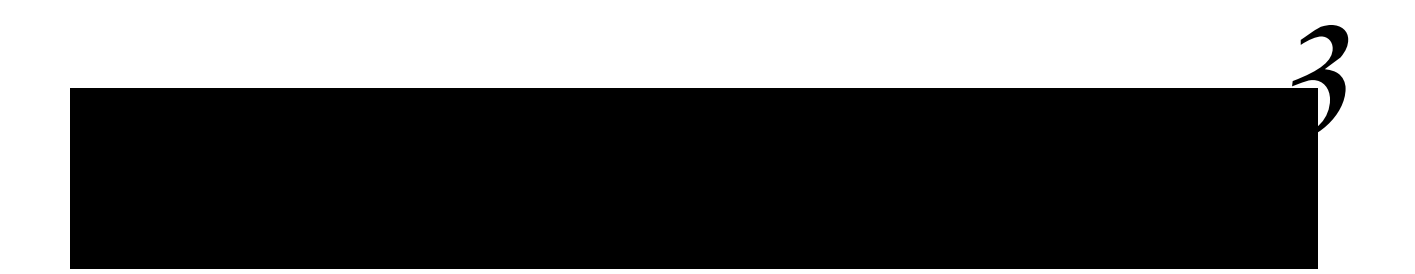

• Verify the available metrics that will be pulled via Prometheus and Grafana

#### **Steps**:

• In VS Code, open this file named "get-all-ts-pull-metrics.http" already saved in the VS Code system instance. The REST-Client Extension is installed in the UDF's VS Code which we will be used to verify the TS metrics.

• Click the "Send Request" button about the GET request. A JSON respose from the TS Pull Consumer end-point will return. This is the list of metrics that will be made availbe to the Prometheus consumer.

• A response from the API call will appear. This is a raw output of the pull consumer you just created that will be pulled by Prometheus & Grafana.

<span id="page-14-0"></span>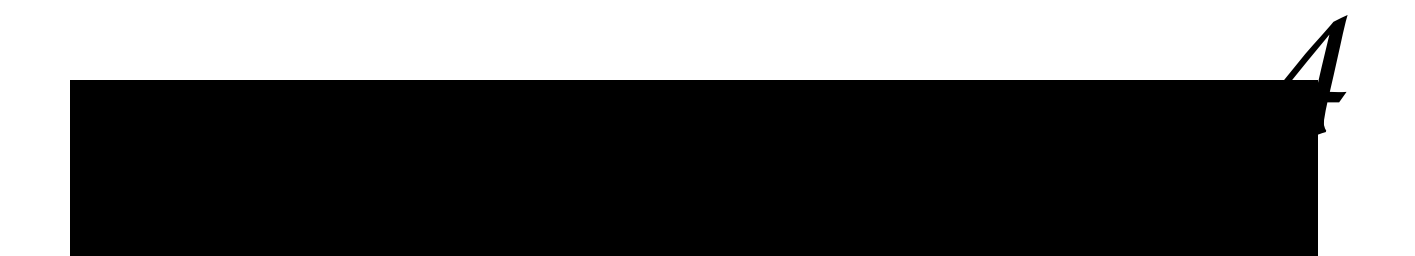

• View the F5 TS metrics on the Prometheus & Grafana platform

**Steps**:

• Verify the target has been setup in Prometheus. Open Firebox in UDF"

• WIP